# FutureNet AS-250 設定例集

AS-250/F-SC AS-250/F-KO AS-250/S

Ver1.1.0

センチュリーシステムズ株式会社

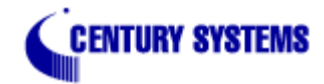

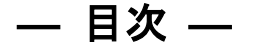

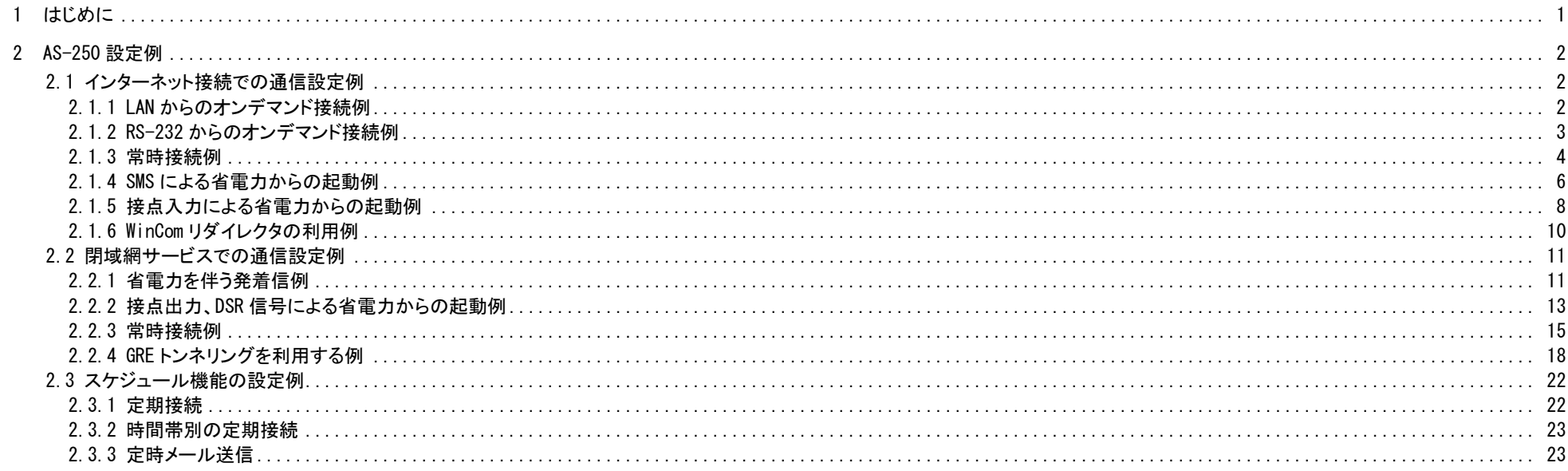

# 改版履歴

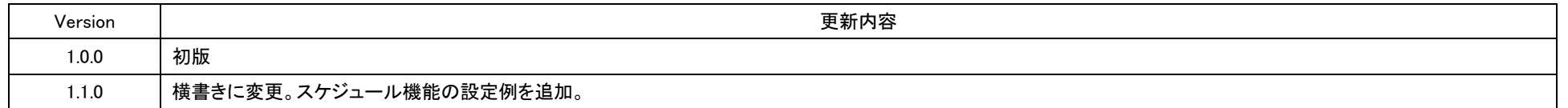

## <span id="page-3-0"></span>1 はじめに

- FutureNet はセンチュリー・システムズ株式会社の登録商標です。
- FOMA はNTTドコモ株式会社の商標または登録商標です。
- その他本書に記載されている会社名,製品名は、各社の商標および登録商標です。
- 本書はFutureNet AS-250/S/F-KO/F-SCのバージョン1.5.1をベースに作成しております。
- 本ガイドは、FutureNet AS-250 のユーザーズガイド からの抜粋も含みます。
- ■■本書の内容の一部または全部を無断で転載することを禁止しています。
- 本書の内容については、将来予告なしに変更することがあります。
- 本書の内容については万全を期しておりますが、ご不審な点や誤り、記載漏れ等お気づきの点がありましたら、ご一報いただけますようお願い致します。
- 各種機能において、ご使用されている製品およびファームウェアのバージョンによっては一部機能,コマンドおよび設定画面が異なっている場合もありますので、その場合 は各製品のユーザーズガイドを参考に適宜読みかえてご参照および設定を行って下さい。
- モバイルデータ通信端末をご利用頂く場合で契約内容が従量制またはそれに準ずる場合、大量のデータ通信を行うと利用料が高額になりますので、ご注意下さい。
- 本書を利用し運用した結果発生した問題に関しましては、責任を負いかねますのでご了承下さい。

## <span id="page-4-0"></span>2 AS-250 設定例

<span id="page-4-1"></span>2.1 インターネット接続での通信設定例

#### <span id="page-4-2"></span>2.1.1 LAN からのオンデマンド接続例

AS-250 の LAN 側を拠点とする PC から、通信データが発生したときだけ、随時インターネット接続して送受信を行う例です。インターネット接続はアクセス後しばらく無通信の状態が続くか、もしくは接 続から一定時間経過すると自動的に切断されるようにします。

(1) 構成

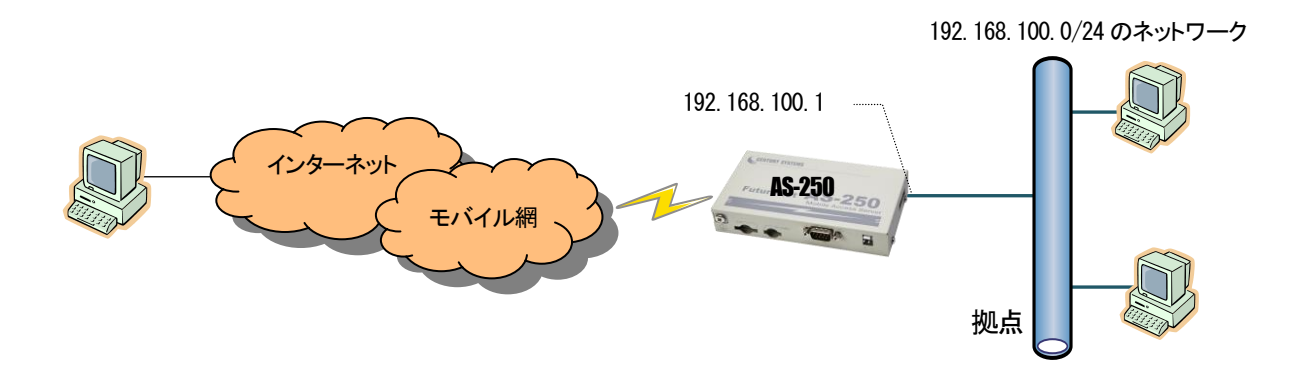

#### (2) AS-250 の設定

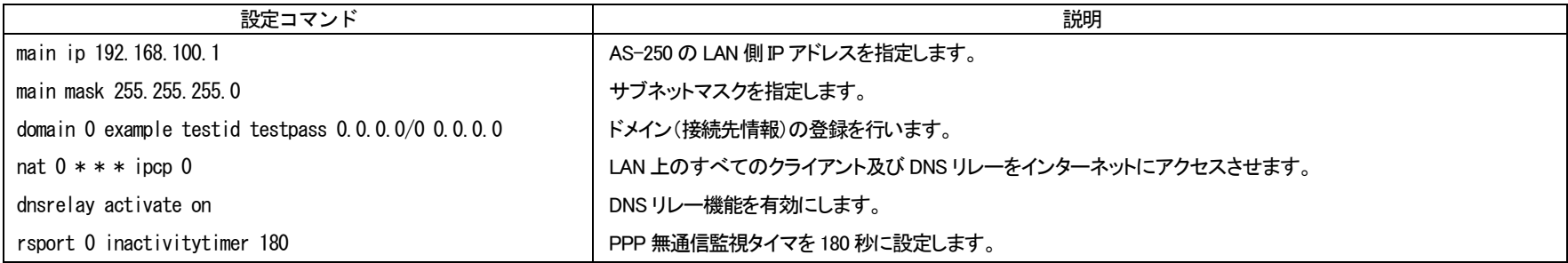

<span id="page-5-0"></span>2.1.2 RS-232 からのオンデマンド接続例

AS-250 の RS-232 ポートに計測装置を繋ぎ、計測データが発生したときインターネット接続して遠隔サーバにシリアル変換機能でデータ送信を行う例です。

AS-250 の WAN 側は固定 IP アドレスでないものとします。従って TCP を接続したまま、PPP の切断・接続が起こると WAN 側 IP アドレスが変わり継続して通信できません。そこで TCP、PPP の順で切 断されるよう、PPP 無通信監視タイマより TCP 無通信監視タイマを短く設定しておきます。

TCP 接続中に網側から PPP を切断されたような場合、AS-250 に残った TCP セッションは TCP 無通信監視タイマにより解消されます。遠隔サーバ側の TCP セッションは ESTABLISHED 状態で残りま すので、タイムアウトなどにより未使用セッションを破棄することを推奨します。

(1) 構成

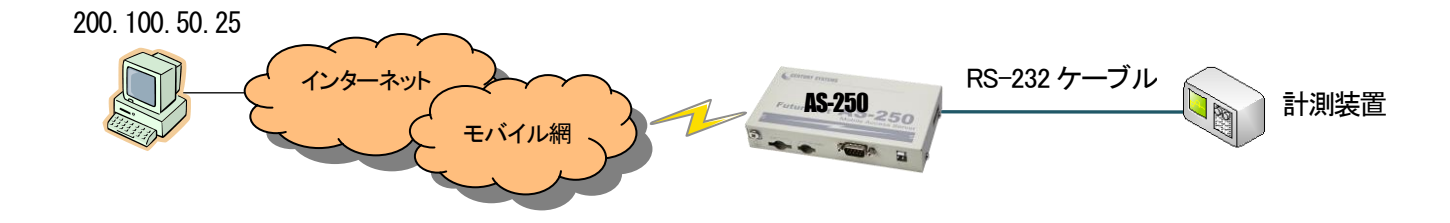

(2) AS-250 の設定

| 設定コマンド                                             | 説明                                                    |
|----------------------------------------------------|-------------------------------------------------------|
| domain 0 example testid testpass $0.0.0.0/0.0.0.0$ | 接続先のドメイン(接続先情報)の登録を行います。                              |
| nat $0$ * * * ipcp 0                               | AS-250 からインターネットへの発呼を許します。                            |
| rsport 0 inactivitytimer 30                        | PPP 無通信監視タイマを 30 秒にし、TCP 切断後 30 秒で PPP を切断します(工場出荷値)。 |
| rsport 1 transparent client                        | シリアル変換の接続モードをクライアントにします。                              |
| rsport 1 connectaddress 200, 100, 50, 25           | TCP 接続先 IP アドレスを指定します。                                |
| rsport 1 connectport 30000                         | 接続先 TCP ポート番号を指定します。                                  |
| rsport 1 connecttrigger datain                     | TCP 接続のトリガを RS-232 からのデータ受信にします(工場出荷値)。               |
| rsport 1 inactivitytimer 25                        | TCP 無通信監視タイマを PPP 無通信監視タイマより短い 25 秒にします。              |

#### <span id="page-6-0"></span>2.1.3 常時接続例

この例は、AS-250 は電源投入時にインターネット接続を行い、そのまま接続を保ちます。拠点の全クライアントもインターネットアクセスを可能にします。また定時リブート機能により、毎日定時にシス テム再起動をかけ、圏外状態が一定時間継続したときも再起動をかけます。

(1) 構成

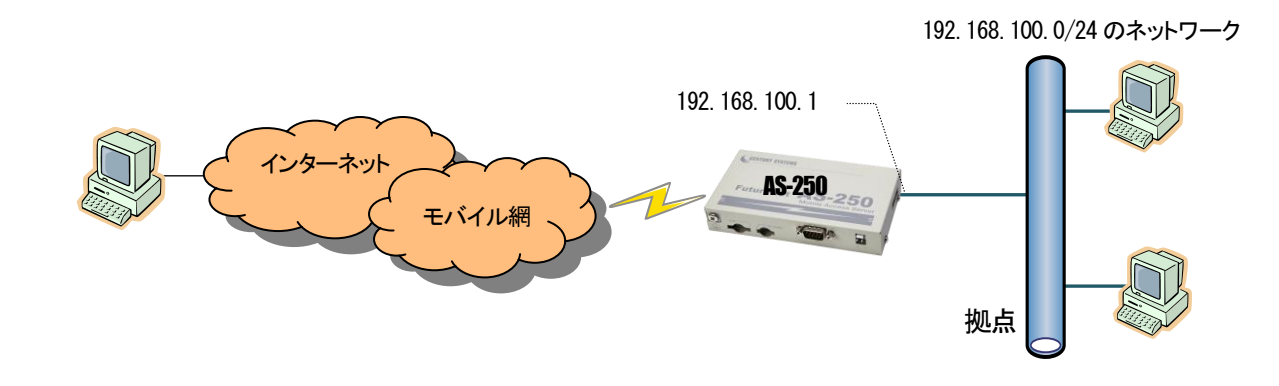

(2) AS-250 の設定

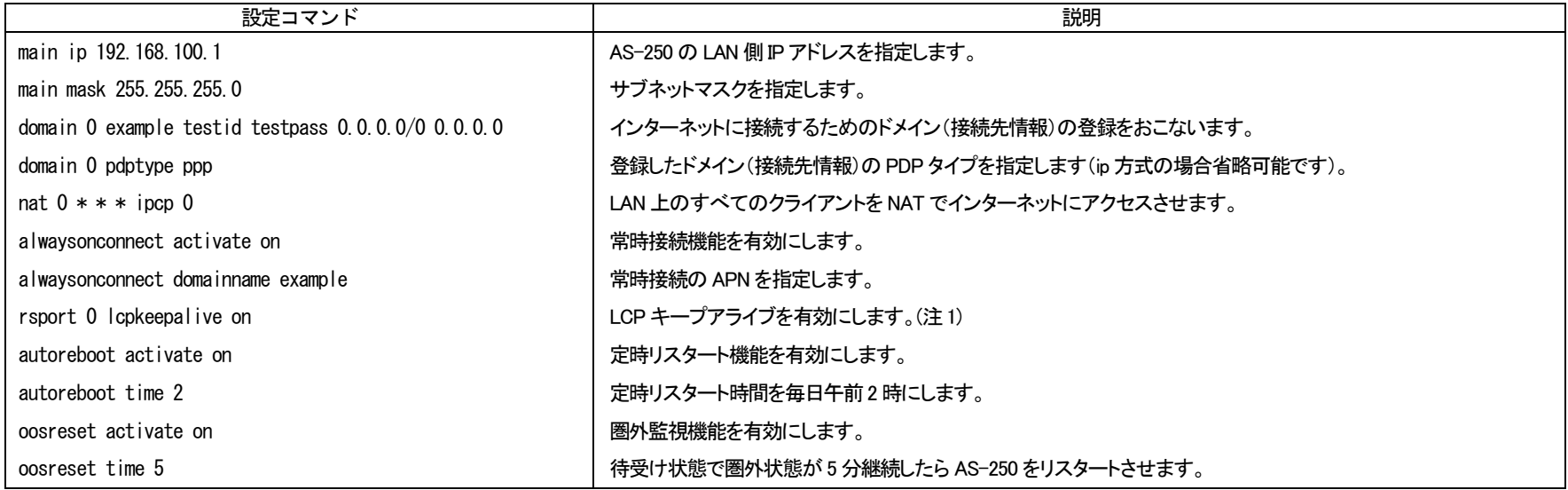

(注1)PDP タイプ PPP の場合は、LCP キープアライブは網の正常性の監視として有効です。

#### <span id="page-8-0"></span>2.1.4 SMS による省電力からの起動例

AS-250 の LAN 側に IP カメラを設置し、センターから閲覧したいときだけ、AS-250 からインターネットに接続して画像を閲覧できるようにします。また、AS-250 は省電力動作モードを有効にし、接続しな いときは AS-250 は省電力状態になり、消費電力を抑えます。センターから IP カメラの画像を閲覧したいときは、携帯電話から AS-250 の電話番号に SMS を送信してインターネットに接続するよう要求し ます。接続が完了するとそのときのグローバル IP アドレス(動的割り当て)が SMS で返信されるので、その IP アドレスを指定して IP カメラにアクセスします。モバイル接続はアクセス後しばらく無通信の 状態が続くと自動的に切断され、省電力状態に戻ります。

#### (1) 構成

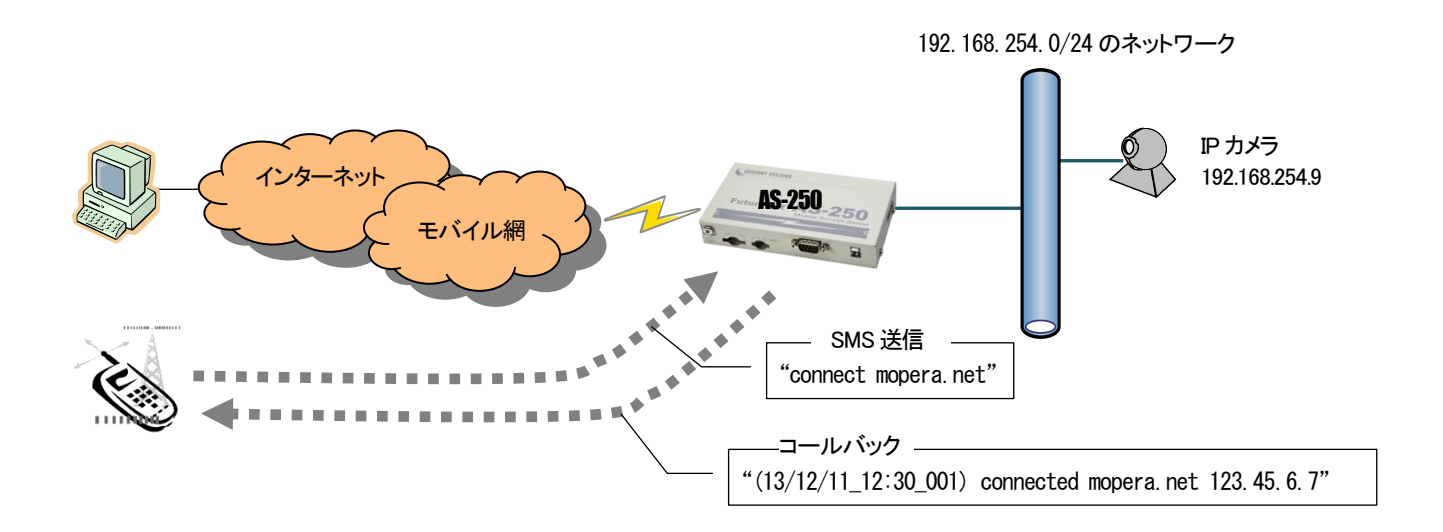

#### (2) AS-250 の設定

AS-250は、SMS着信を受けると省電力状態から復帰、SMSメッセージで指定されたAPNに接続して、そのIPアドレスをSMSで返信します。上り方向で5分(300秒)通信がなければ PPPを切断し、 60 秒経過したら省電力状態に戻るように設定します。IP カメラ(IP アドレスは 192.168.100.9)の TCP 80 番および 8888 番のポートをインターネットからアクセスできるように NAT を設定します。 SMS の接続要求としては、例えば宛先が mopera.net であれば、"connect mopera.net"を本文として送信します。

(3) AS-250 の設定

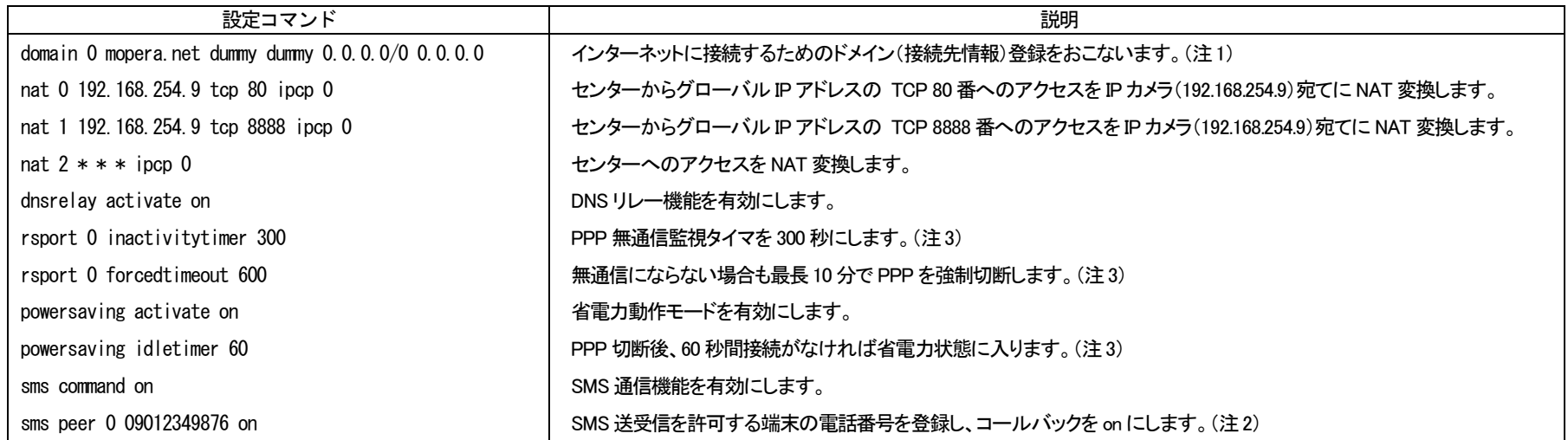

(注1) この例では mopera.net に接続します。mopera.net では ID とパスワードはダミー(任意の文字)で接続できます。

(注2) 09012349876 から SMS 着信があるとメッセージ本文の接続コマンド等を実行し、PPP 接続して割り当てられた IP アドレスを SMS で返信します。

(注3) 各タイマの設定により以下の順序で切断されます。

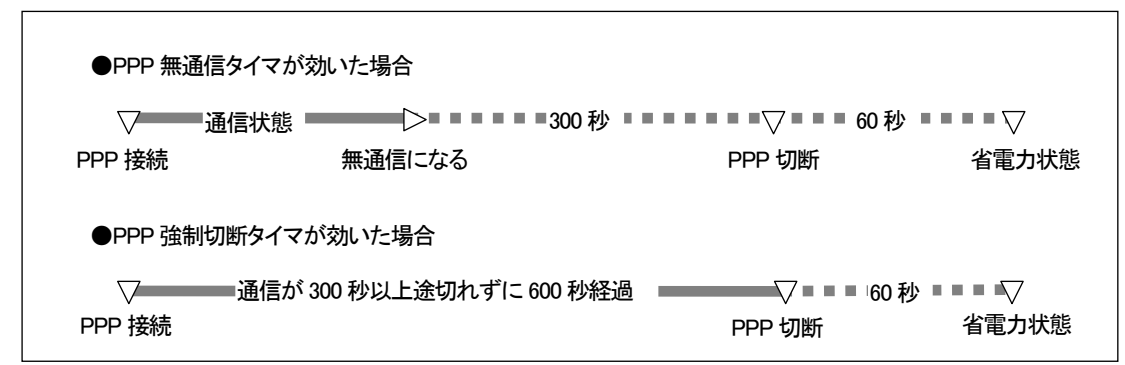

#### <span id="page-10-0"></span>2.1.5 接点入力による省電力からの起動例

AS-250 の LAN に計測装置を接続し、計測装置からデータを送りたい時だけ AS-250 を省電力状態から起動し、インターネット接続させます。AS-250 の起動は入力接点の変化によるものとし、起動 すると接点変化を管理者にメール通知します。AS-250 が接点変化を検出してからメール送信するまでに、回線状況により数秒から 10 秒程度を要します。

AS-250 は一定時間無通信が続くとまた省電力状態に戻ります。省電力中だけ接点出力をオフにします。また回線障害対策として、待受け状態で圏外状態が3分継続したらAS-250を再起動するよう 設定します。

(1) 構成

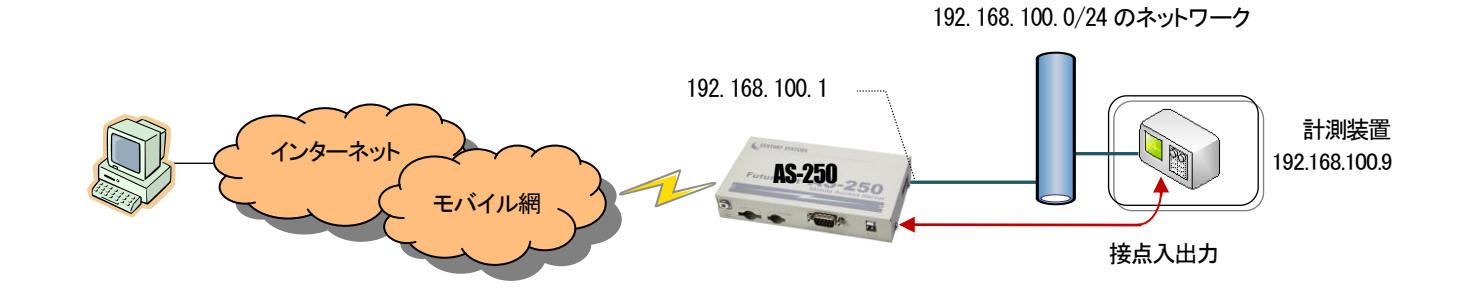

#### (2) AS-250 の設定

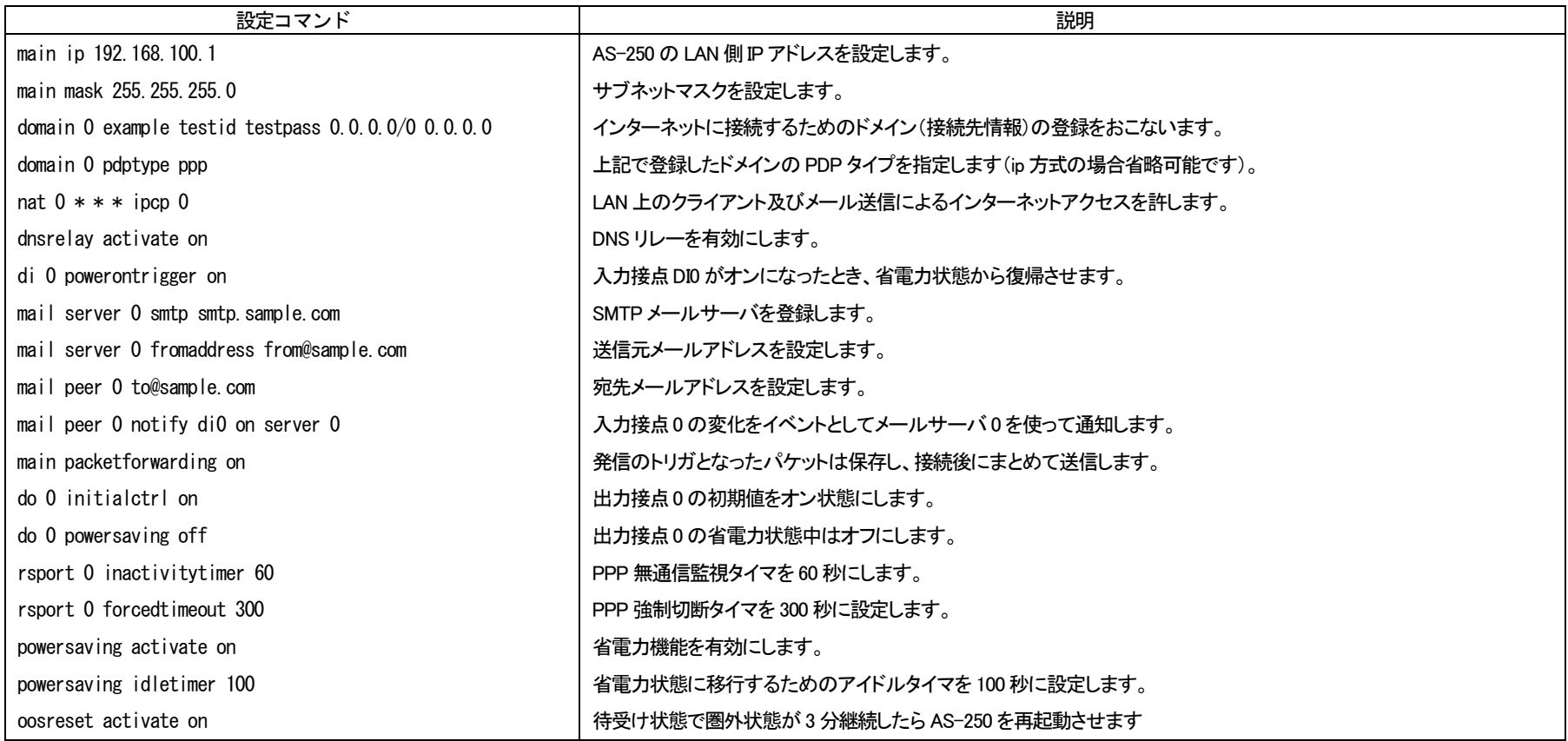

#### <span id="page-12-0"></span>2.1.6 WinCom リダイレクタの利用例

当社が提供する「WinComリダイレクタ」を使用することによってセンター側のCOMアプリケーションを利用する例です。あらかじめ、センターのWindows パソコンに、当社製品の「WinComリダイレクタ」 をインストールしておきます。Windows パソコン上に仮想COM ポートを作成し、COM アプリケーションのアクセスポートとして仮想COM ポートを指定することにより、遠隔の AS-250 の RS-232 ポートと 通信が可能になります。

なお AS-250 のインターネット契約は固定 IP とします。

(1) 構成

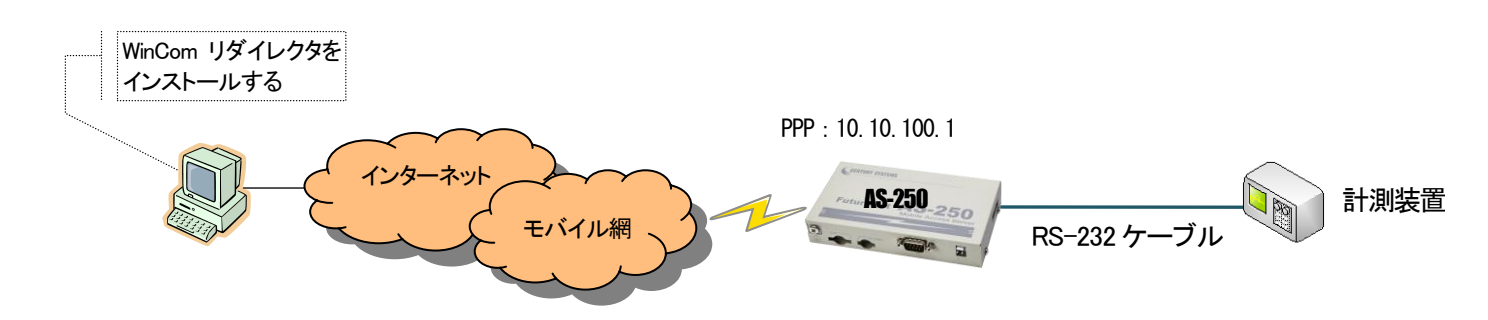

(2) AS-250 の設定

センター側仮想COM ポート登録時の接続先は、固定IP 10.10.100.1、TCP ポート番号33334(初期値)とします。AS-250 の RS-232 のボーレート等通信条件は、COM アプリケーションの設定が適用され ます。

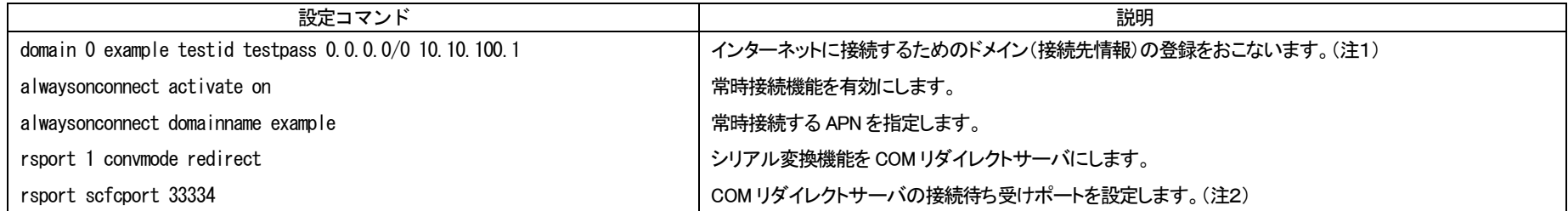

(注1) WAN 側IP アドレスに固定IP アドレスを指定するか、あるいは"0.0.0.0"を指定するかは利用する事業者、サービスによって異なります。

(注2) 33334 は初期値なので、この設定は"show config"コマンドや Web の設定編集画面で表示されません。

## <span id="page-13-0"></span>2.2 閉域網サービスでの通信設定例

#### <span id="page-13-1"></span>2.2.1 省電力を伴う発着信例

これは、閉域網サービス(ビジネス mopera アクセスプレミアム FOMA タイプ)を利用して、AS-250 に LAN 接続した機器とセンターとで通信を行う場合の例です。 センターからの IP 着信により省電力状態から起動して通信を行います。またメールにより「モバイル通信量の閾値超え」、及び「モバイル通信量」の通知を行わせます。 センター側から AS-250 に対する Ping、Telnet 接続、ファームウェアバージョンアップも行えるようにします。 モバイル接続はアクセス後しばらく無通信の状態が続くと自動的に切断され、省電力状態に戻ります。

(1) 構成

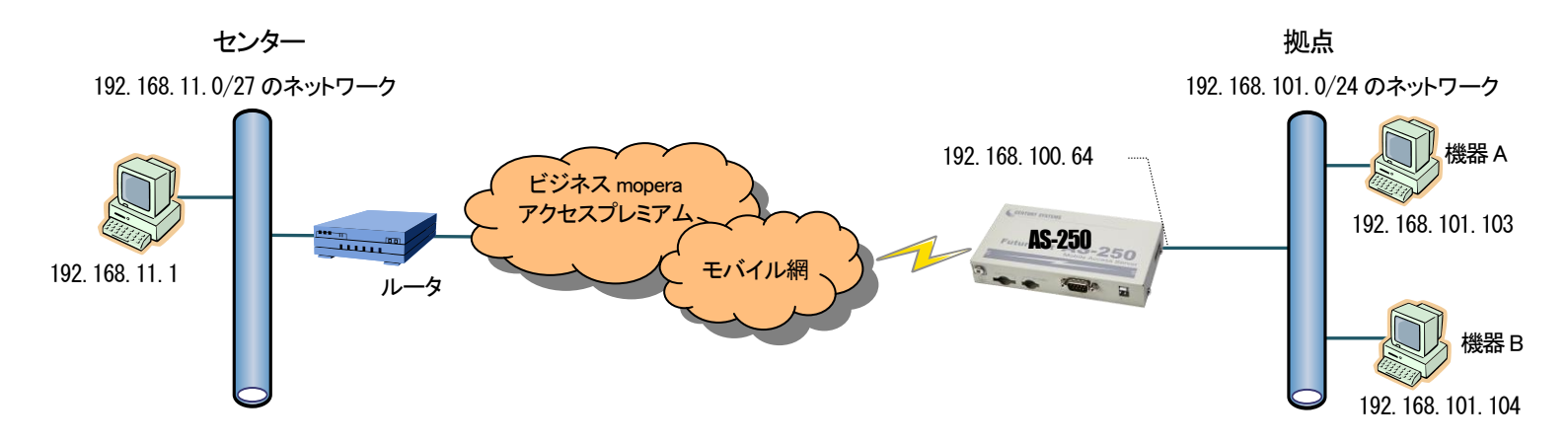

#### FutureNet AS-250/F/S AS-250 設定例

(2) AS-250 の設定

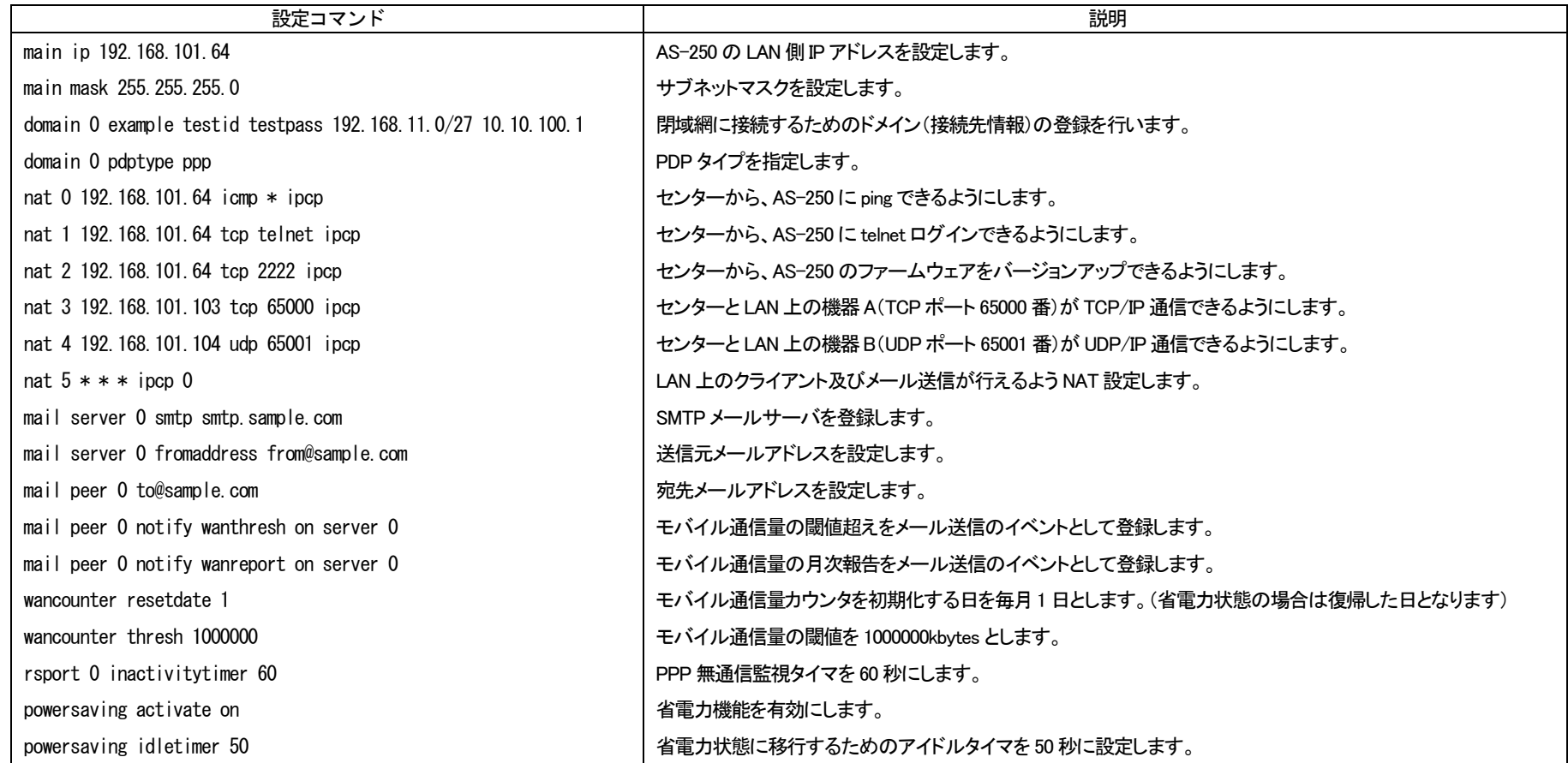

#### <span id="page-15-0"></span>2.2.2 接点出力、DSR 信号による省電力からの起動例

AS-250 は通常省電力状態としておき、SMS 着信や RS-232 の DSR 信号変化、もしくはセンターからの IP 着信のいづれかにより、省電力状態から復帰させ通信を行う例です。RS-232 からの通信は AS-250 側を TCP クライアントとして接続させます。モバイル接続はアクセス後しばらく無通信の状態が続くと自動的に切断され、省電力状態に戻ります。

(1) 構成

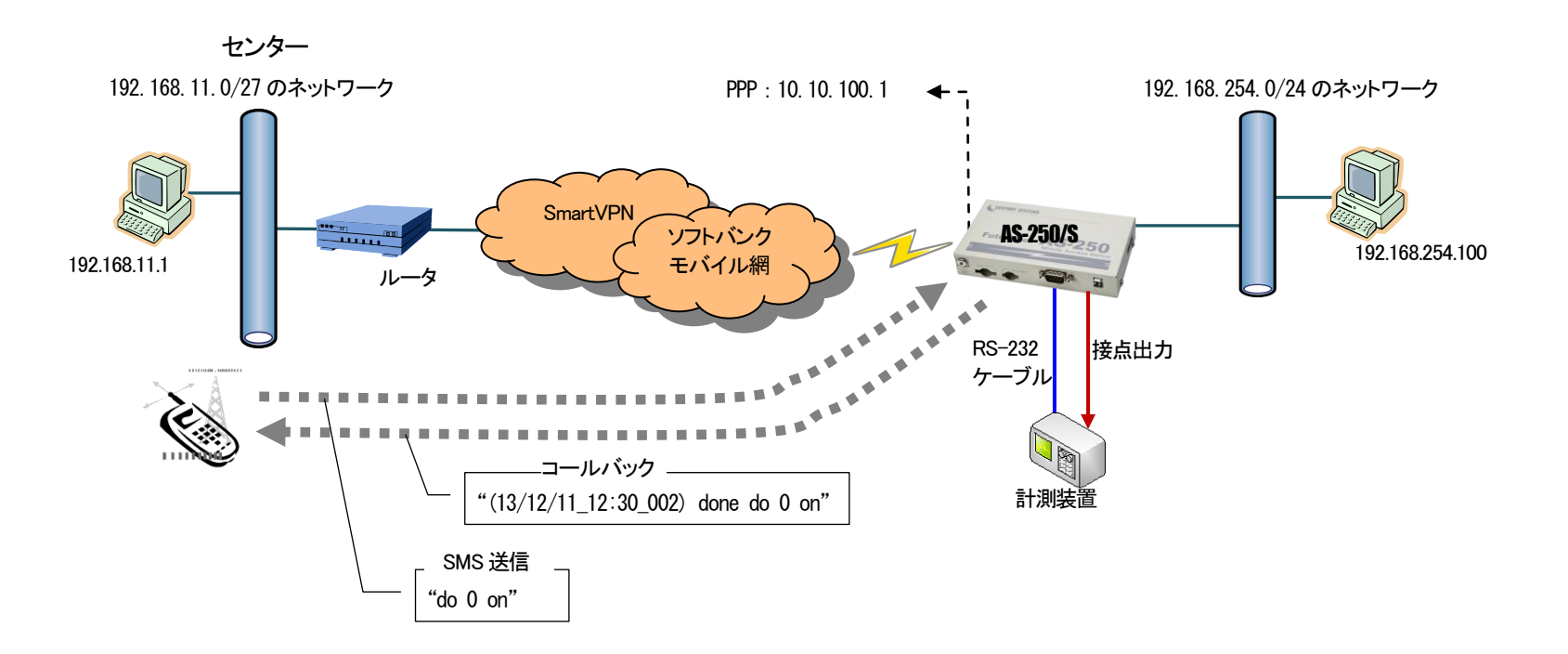

#### (2) AS-250 の設定

SMS を使う場合は、DO出力メッセージ"do 0 on"を送り、計測装置はそれを受けて RS-232 に計測データの送信を開始するものとします。計測装置側から一方的に RS-232 データ送信を開始する場 合は、まず DSR 信号をオンにして AS-250 を省電力状態から復帰させてから送信を開始します。

#### FutureNet AS-250/F/S AS-250 設定例

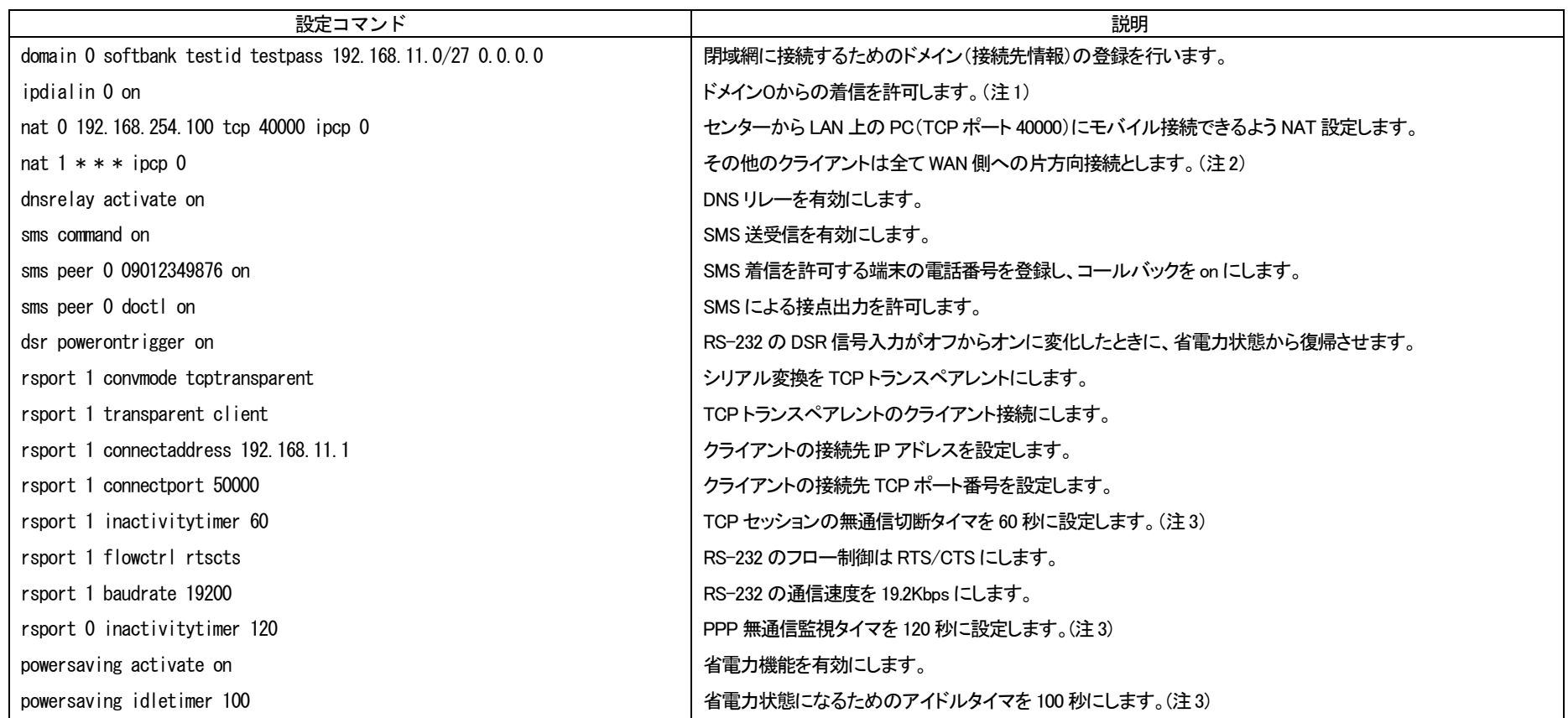

(注1)AS-250/S の場合、着信を受付ける指定が必要です。AS-250/F ではこの設定は不要です。

(注2)RS-232 による TCP クライアント接続も許可されます。

(注3)各タイマの設定により以下の順序で切断されます。

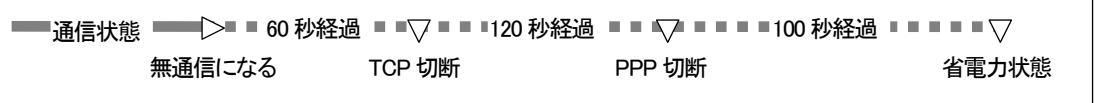

#### <span id="page-17-0"></span>2.2.3 常時接続例

これは、閉域網サービス(ビジネス mopera アクセスプレミアム FOMA タイプ)を利用し、センターと LAN 側PC 及び RS-232 機器相互に通信を許す例です。

(1) 構成

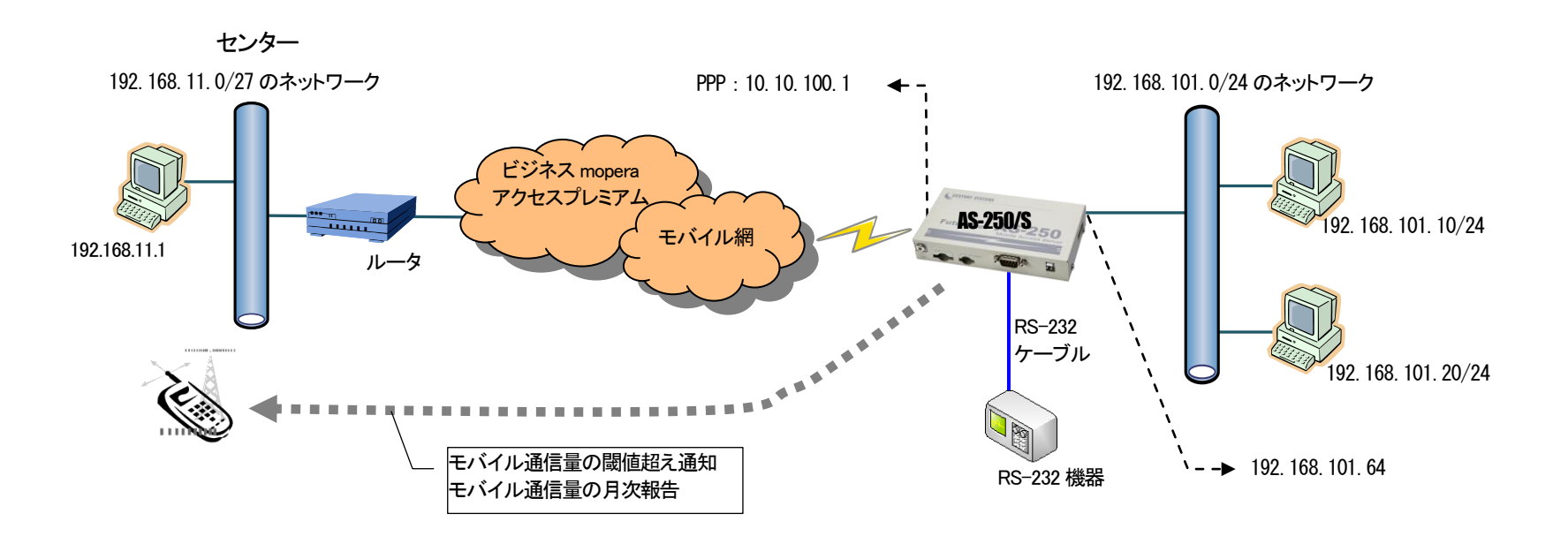

(2) AS-250 の設定

AS-250 の RS-232 ポートはサーバ&クライアントに設定して、センター側からでも、AS-250 側のどちらからでも TCP 接続できるようにします。モバイル通信量を SMS により通知させ、障害回避のために 定期リブート及び圏外リブートを設定します。

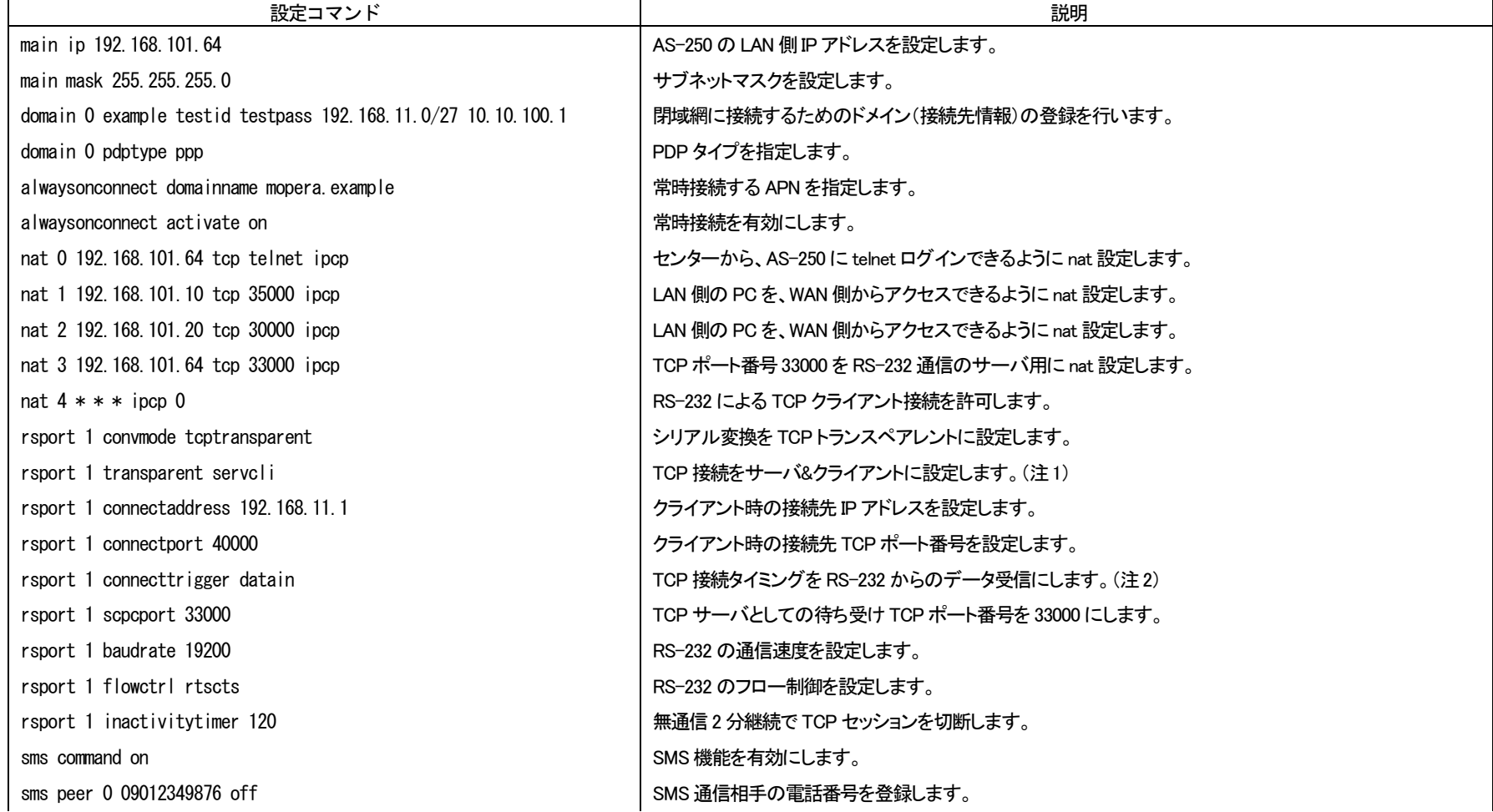

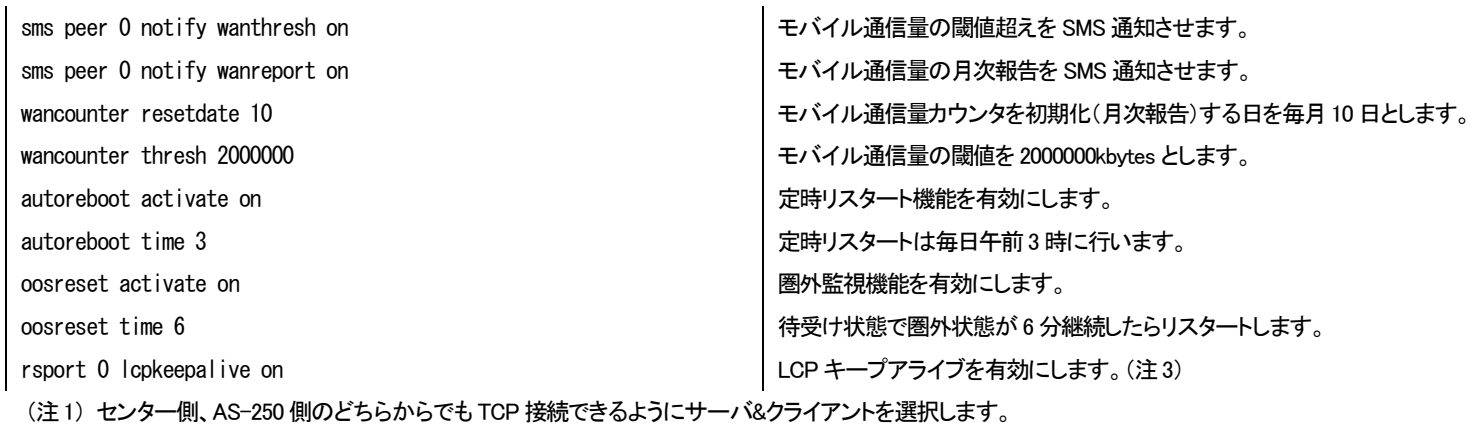

(注2) データ受信は初期値なので、この設定は"show config"コマンドや Web の設定編集画面で表示されません。

(注3) PDP タイプ PPP の場合は、LCP キープアライブは網の正常性監視として有効です。

<span id="page-20-0"></span>2.2.4 GRE トンネリングを利用する例

この例は、AS-250 の GRE トンネリング機能を利用し、XR/NXR ルータとの間で通信を行う設定例です。これにより AS-250 側で NAT を利用せずに配下の装置へのアクセスが可能になります。

(1) 構成例

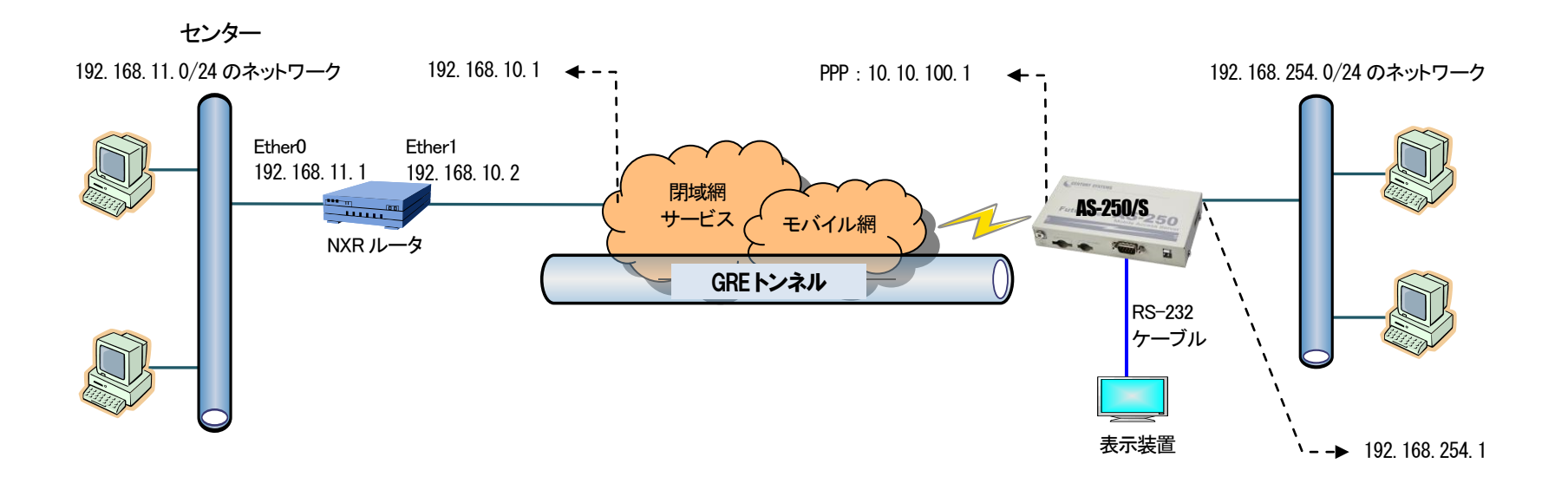

#### (2) 要件

#### インタフェース

- NXR では Ethernet 接続の設定を行っています。
- **AS-250 では閉域網サービスに接続するための設定を行います。**

主なインタフェースおよび PPP のパラメータ

| パラメータ         | NXR.         | $AS-250$      |
|---------------|--------------|---------------|
| LAN 側インタフェース  | Fther0       | <b>Ether</b>  |
| LAN 側 IP アドレス | 192.168.11.1 | 192.168.254.1 |
| WAN 側インタフェース  | Ether1       | ppp           |
| WAN 側 IP アドレス | 192.168.10.2 | 10.10.100.1   |

 $\triangleright$  GRE

NXR では tunnel1 インタフェース GRE 用に使用します。

主な GRE のパラメータ

| パラメータ         | <b>NXR</b>   | $AS-250$     |
|---------------|--------------|--------------|
| 対向拠点          | $AS-250$     | <b>NXR</b>   |
| リモート(宛先)アドレス  | 10.10.100.1  | 192.168.10.2 |
| ローカル(送信元)アドレス | 192.168.10.2 |              |
| MSS 設定        | 自動           |              |
|               | 255          |              |

▶ その他

スタティックルート設定で AS-250 配下の LAN へのルートをスタティックルートでインタフェース「tunnel1」で設定しています。

(3) 設定例

■ NXR(センタルータ)側の設定

ポイント:AS-250 と GRE トンネリングによる接続を行います。また閉域網に接続するための Ethernet 設定を行います。

<LAN 側(ethernet0)インタフェース設定>

nxr120(config)#interface ethernet 0 nxr120(config-if)#ip address 192.168.11.1/24

LAN 側(ethernet0)インタフェースの IP アドレスに 192.168.11.1/24 を設定します。

<WAN 側(ethernet1)インタフェース設定>

nxr120(config)#interface ethernet 1

nxr120(config-if)#ip address 192.168.10.2/24

WAN 側(ethernet1)インタフェースの IP アドレスに 192.168.10.2/24 を設定します。

<スタティックルート設定>

nxr120(config)#ip route 192.168.254.0/24 tunnel 1

GRE で使用するスタティックルートを設定します。

ここで設定した宛先IP アドレスにマッチしたパケットが GRE のカプセル化対象となります。

ゲートウェイは GRE で使用するトンネルインタフェースを設定します。

ここでは AS-250 配下LAN 向けルートのゲートウェイインタフェースに tunnel 1 を設定します。

nxr120(config)#ip route 0.0.0.0/0 192.168.10.1

デフォルトルートを設定します。ゲートウェイアドレスは上位ルータの IP アドレスを設定します。 ここではゲートウェイアドレスに 192.168.10.1 を設定します。

<tunnel1 インタフェース設定>

GRE で使用する tunnel1 インタフェースを設定します。 nxr120(config)#interface tunnel 1

nxr120(config-tunnel)#tunnel mode gre

トンネルインタフェースで使用するトンネルモードを設定します。

トンネルインタフェースを GRE で使用する場合は、gre と設定します。

nxr120(config-tunnel)#tunnel source 192.168.10.2

トンネルの送信元IP アドレスに機器の WAN 側(ethernet1)IP アドレス 192.168.10.2 を設定します。

nxr120(config-tunnel)#tunnel destination 10.10.100.1

トンネルの宛先IP アドレスに AS-250 の WAN 側IP アドレス 10.10.100.1 を設定します。

nxr120(config-tunnel)#ip tcp adjust-mss auto

TCP MSS の調整機能をオートに設定します。

TCP MSS 調整機能は TCP のネゴシエーション時に MSS 値を調整することで、サイズの大きい TCP パケットを転送する際にフラグメントによるスループットの低下を抑制する場合に利用します。

nxr120(config-tunnel)#tunnel ttl 255

TTL 値を 255 に設定します。

※NXR ルータの設定方法の詳細は各ユーザーズマニュアルをご参照下さい。

■ AS-250(拠点ルータ)側の設定

ポイント:NXR と GRE トンネリングによる接続を行います。domain と interface の設定は必須です。

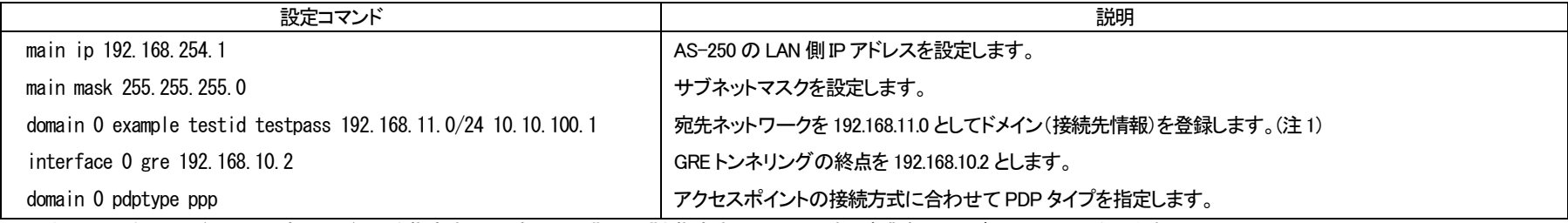

(注1)WAN 側IP アドレスに固定IP アドレスを指定するか、あるいは"0.0.0.0"を指定するかは利用する事業者、サービスによって異なります。

<span id="page-24-0"></span>2.3 スケジュール機能の設定例

スケジュール機能は、本装置が持つカレンダー時刻を利用して各種コマンドを実行させるものです。

スケジュールと省電力機能を併用するためには、AS-250 が「省電力モード 2」に対応している必要があります。「省電力モード 2」については別冊ユーザーズマニュアルの「スケジュール機能の制限」を 参照してください。

#### <span id="page-24-1"></span>2.3.1 定期接続

毎日毎時30 分間だけ省電力状態から復帰させて PPP を接続させる例です。PPP 接続失敗を考慮して 3 回リトライを行うよう設定しています。

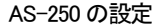

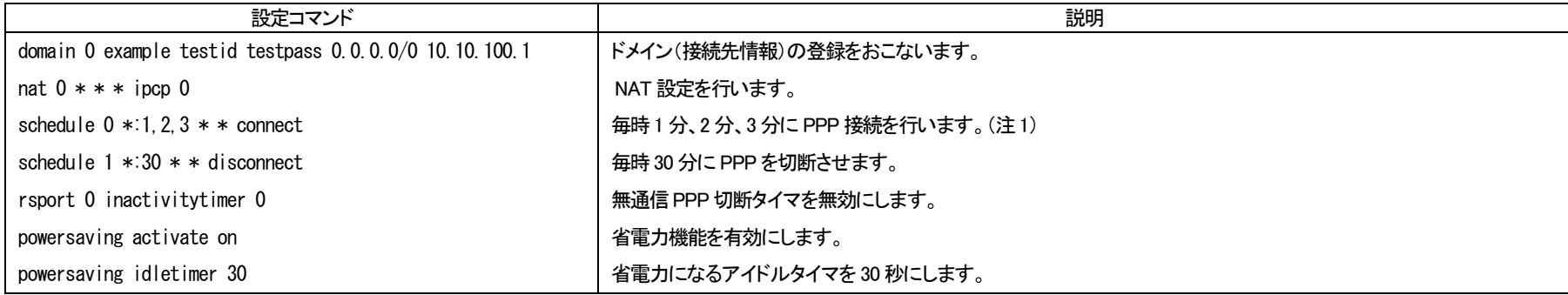

(注1) 2 分、3分の設定は、接続に失敗した場合の予備です。接続していれば無視されます。

### <span id="page-25-0"></span>2.3.2 時間帯別の定期接続

日中は 10 分間隔、夜間は 1 時間間隔で PPP 接続させます。

#### AS-250 の設定

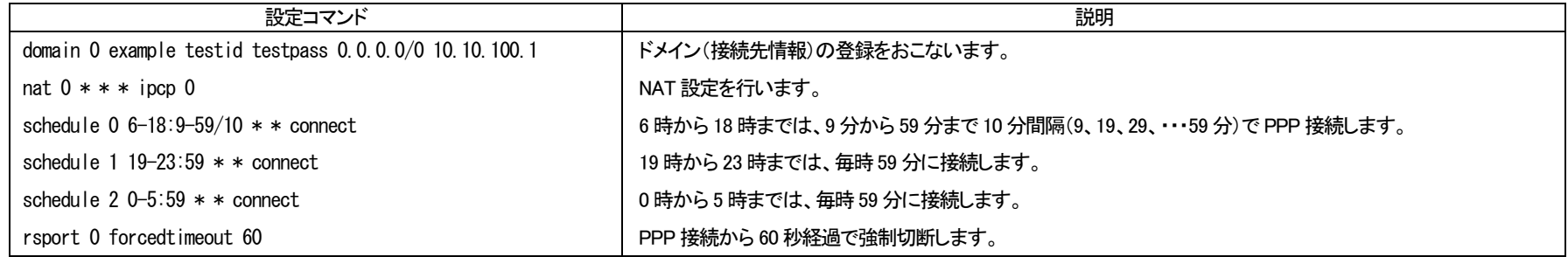

## <span id="page-25-1"></span>2.3.3 定時メール送信

毎日17 時に、"show log"コマンドによるログ情報をメール送信させます。

#### AS-250 の設定

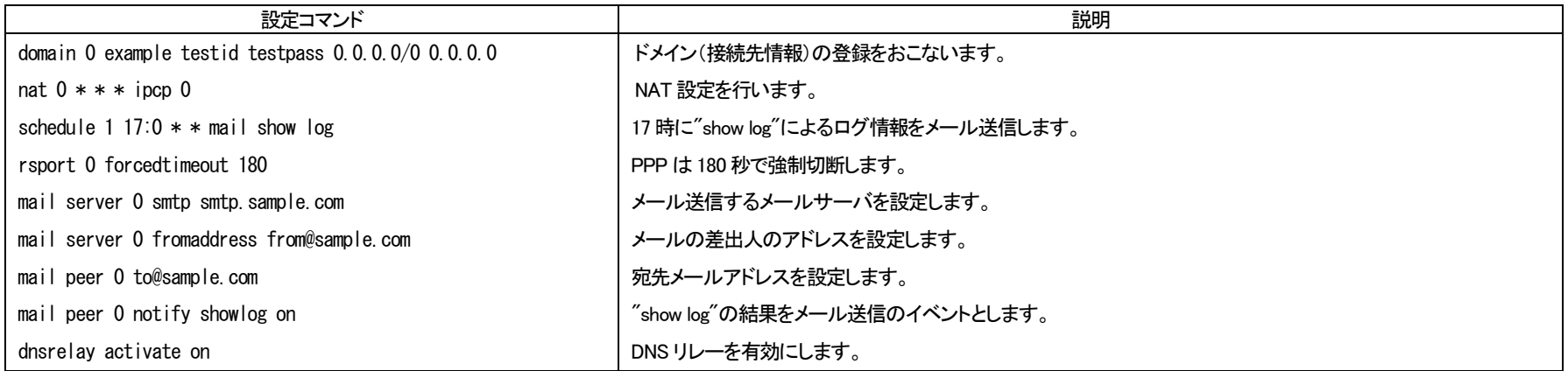

#### FutureNet AS-250 設定例集

2014 年 7 月 16 日 Ver.1.1.0 発行 センチュリー・システムズ株式会社 Copyright(c) Century Systems Co., Ltd. 2014

> 〒180-0022 東京都 武蔵野市境 1-15-14 宍戸ビル Tel. 0422-37-8911 Fax. 0422-55-3373 http://www.centurysys.co.jp/